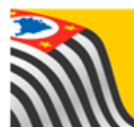

# SECRETARIA DA EDUCAÇÃO DO ESTADO DE SÃO PAULO **SECRETARIA DA EDUCAÇÃO DO ESTADO DE SECRETARIA DA EDUCAÇÃO DO ESTADO DE**

# Dados do Profissional Escolar em Sala de Aula

# **Outras redes**

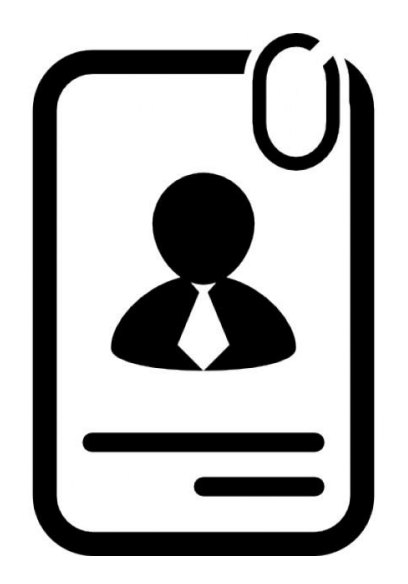

**Versão: 2018.05.03**

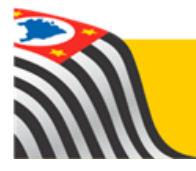

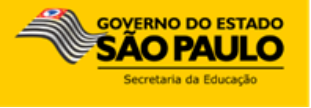

## Sumário

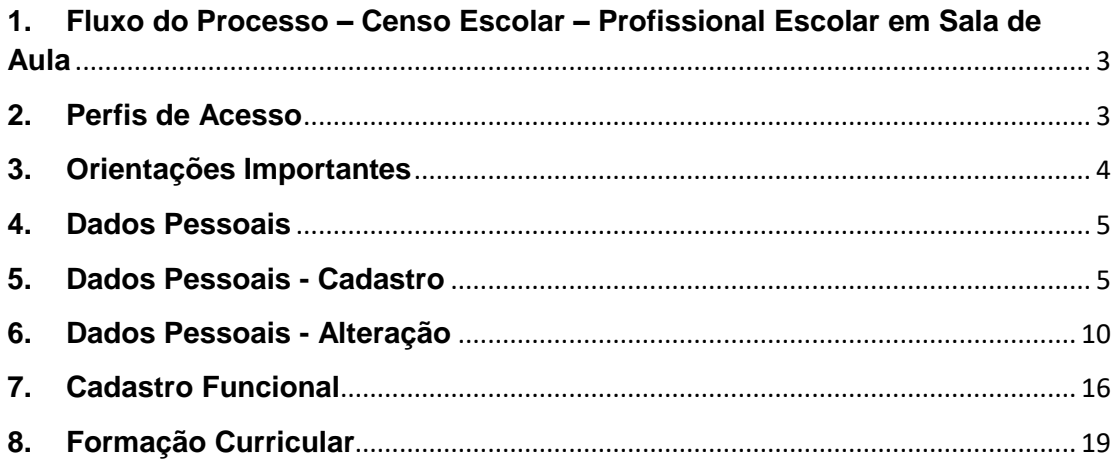

#### <span id="page-2-0"></span>**1. Fluxo do Processo – Censo Escolar – Profissional Escolar em Sala de Aula**

Para o Censo Escolar, na parte de Profissional Escolar em Sala de Aula deverá ser observado o seguinte processo.

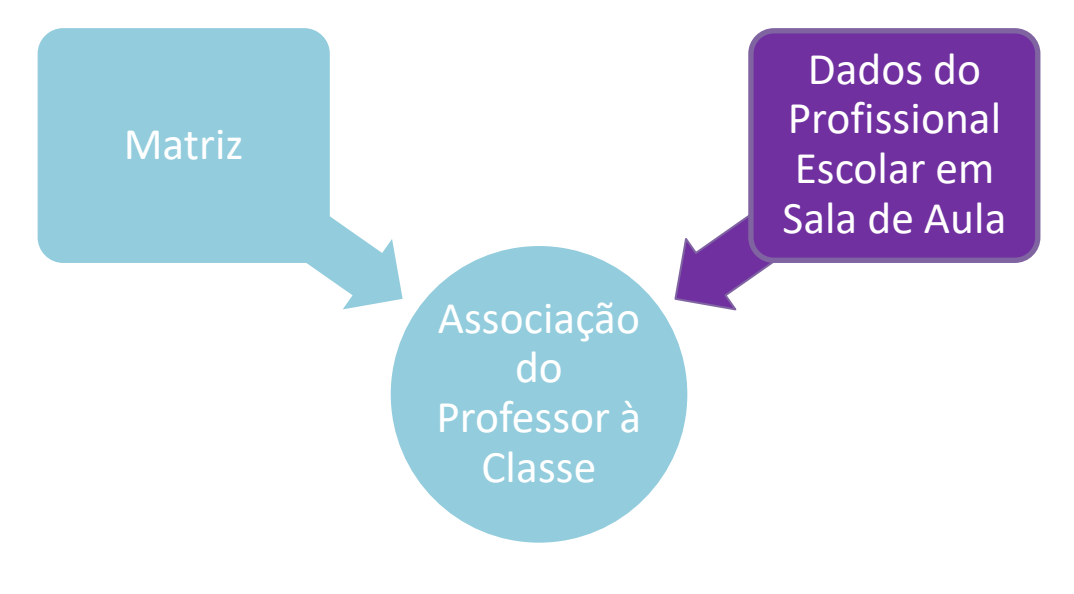

#### <span id="page-2-1"></span>**2. Perfis de Acesso**

Esta seção está disponível para os seguintes perfis:

#### **Escola:**

- Secretário Outras Redes
- Diretor Outras Redes

#### **Prefeitura Municipal:**

- P.M. Informações Educacionais Diretor
- P.M. Informações Educacionais
- P.M. Supervisor

#### **Outros Órgãos de Supervisão:**

Supervisão – Outras Redes – Informações Educacionais

Centro Paula Souza – Outras Redes – Informações Educacionais

#### **Diretoria de Ensino:**

- CIE Diretor
- $CLF$
- $\bullet$  CIE NIT
- CIE NRM Diretor
- CIE NRM
- CRH
- CRH NFP
- CRH NAP
- Supervisor de Ensino
- Dirigente

#### <span id="page-3-0"></span>**3. Orientações Importantes**

#### **Cenários:**

#### **Servidor Ativo no Estado e em Outra Rede:**

- Outras Redes visualizam
- Somente Estado altera
- Em caso de necessidade de alteração, orientar o próprio servidor a solicitar alteração de seus dados ou contatar a Diretoria de Ensino responsável.

#### **Servidor Inativo no Estado e em Outra Rede:**

- Servidor já está cadastrado com dados pessoais durante seu exercício no Estado
- Outras Redes podem alterar
	- o Caso o profissional atue em duas redes distintas ou em duas escolas privadas distintas, ambas redes/escolas têm acesso de alteração das informações. Cabe as redes/escolas a articulação em caso de necessidade de ajustes/alterações em dados já cadastrados.

#### **Servidor de Outra Rede – nunca atuou no Estado:**

- Servidor não possui cadastro
- Outras Redes devem cadastrar

o Caso o profissional atue em duas redes distintas ou em duas escolas privadas distintas, ambas redes/escolas têm acesso de alteração das informações. Cabe as redes/escolas a articulação em caso de necessidade de ajustes/alterações em dados já cadastrados.

#### **Observações:**

- A) Os dados dos profissionais informados em anos anteriores no GDAE/JCAA não foram migrados para a SED. Porém, os docentes que já trabalham no Estado têm as informações cadastradas.
- B) Não haverá mais Registro de Docente (RD): o código chave será o CPF.
- <span id="page-4-0"></span>**4. Dados Pessoais**

### **Dados do Profissional Escolar em Sala de Aula:**

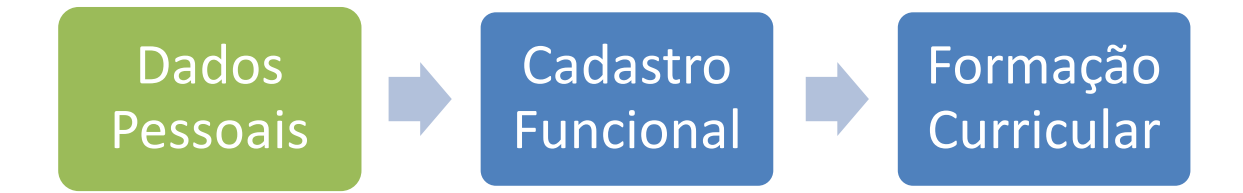

Os itens 5 e 6 se focam na parte dos Dados Pessoais.

#### <span id="page-4-1"></span>**5. Dados Pessoais - Cadastro**

**Passo 1** - Acesse a plataforma SED por meio do link: [https://sed.educacao.sp.gov.br](https://sed.educacao.sp.gov.br/) com seu login composto pelo número do RG (rg000000000sp) e senha.

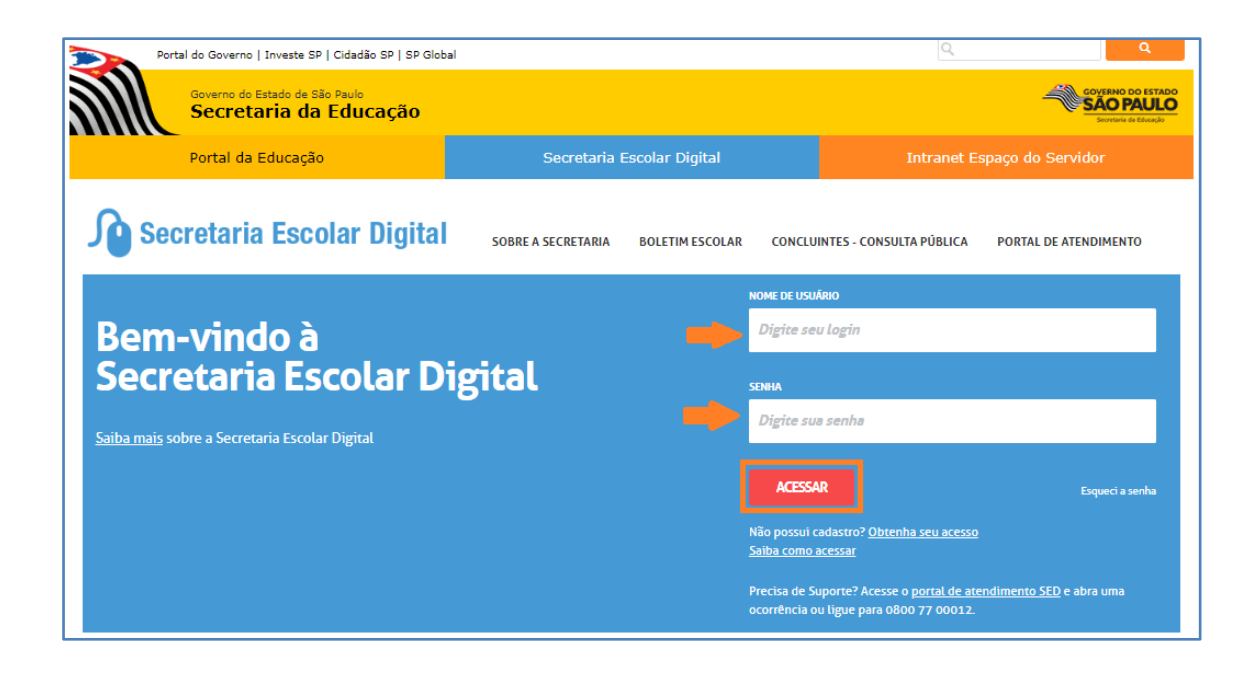

**Passo 2** – Clique no menu **Dados Pessoais** > **Cadastrar/Alterar (vide imagem A)** ou digite "Cadastrar/Alterar" na barra de acesso rápido localizada no canto superior esquerdo da tela para achar o menu rapidamente **(vide imagem B).**

**Imagem A**

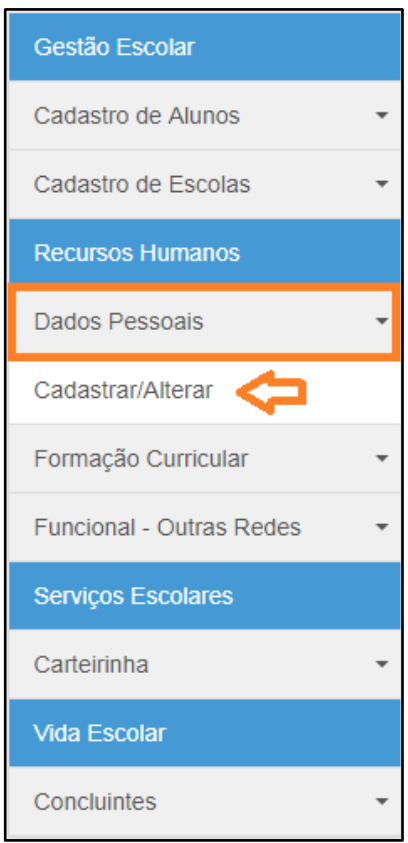

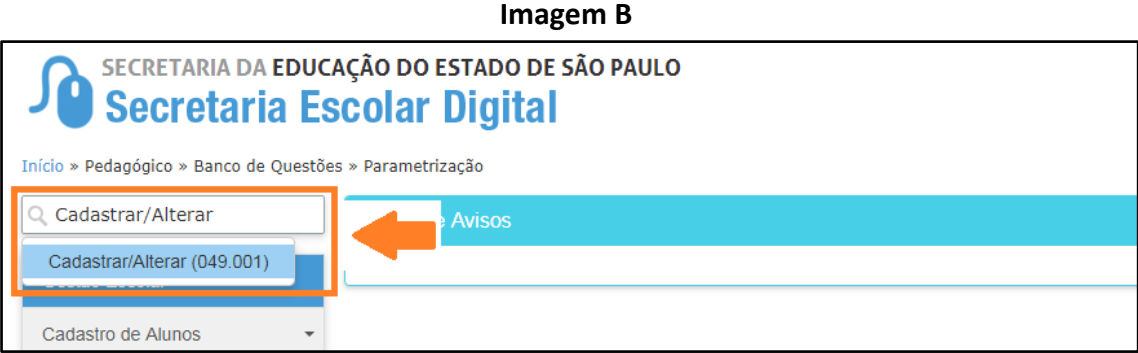

**Passo 3** – Digite o RG **ou** CPF do funcionário e clique em **Pesquisar** para verificar se o mesmo já possui cadastro.

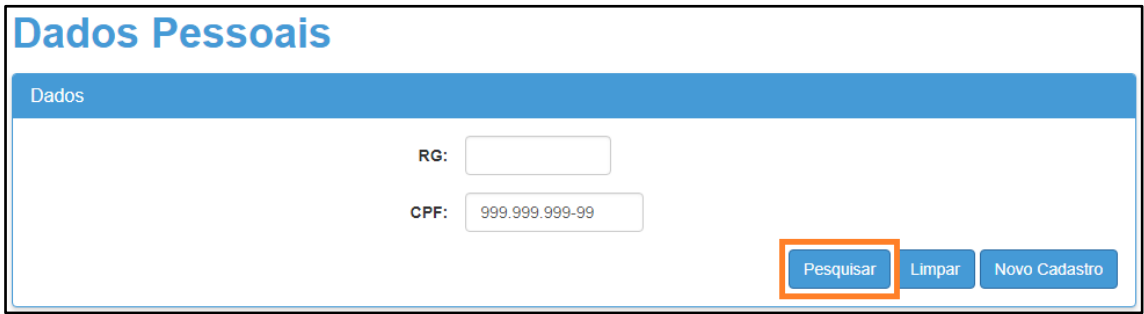

Caso o sistema não encontre registro para o documento digitado, será exibida uma mensagem de alerta. Feche a mensagem de alerta e siga os passos abaixo para cadastrar o funcionário.

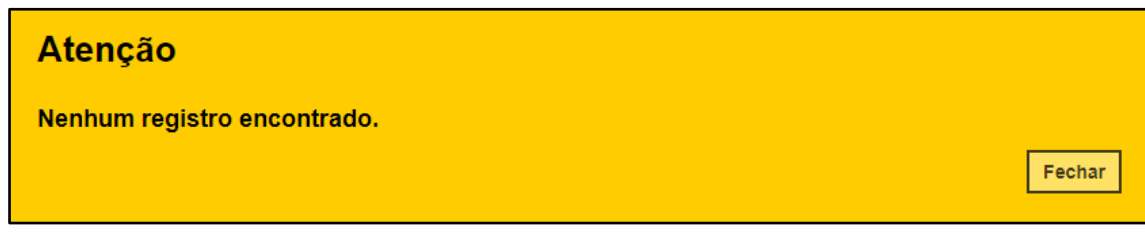

No caso de o sistema localizar registro para o documento pesquisado, siga os passos do tópico [6 \(Dados Pessoais –](#page-9-0) Alteração) da página 10 em diante.

**Passo 4** – Clique em **Novo Cadastro**.

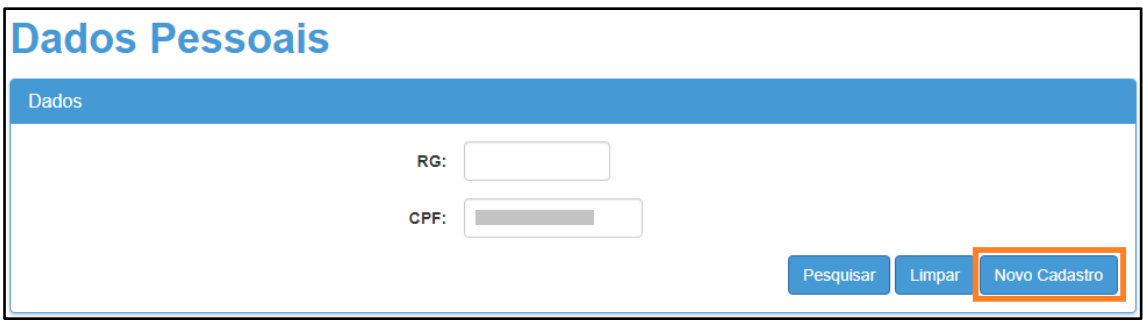

**Passo 5** – Preencha os campos obrigatórios e ao final clique em **Cadastrar Servidor**.

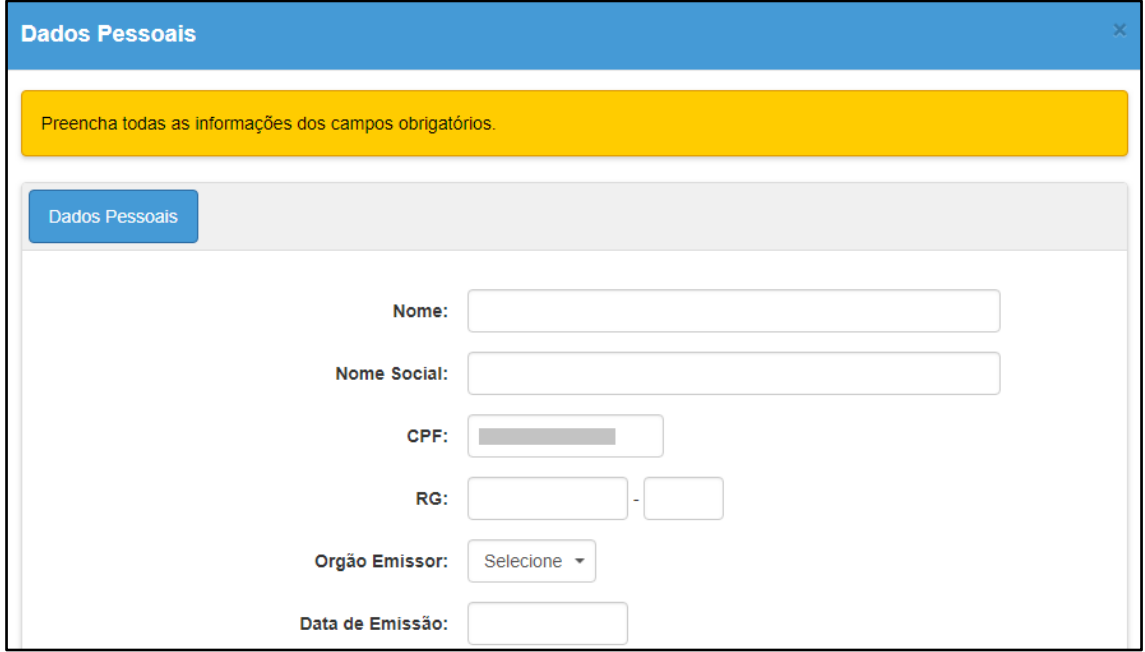

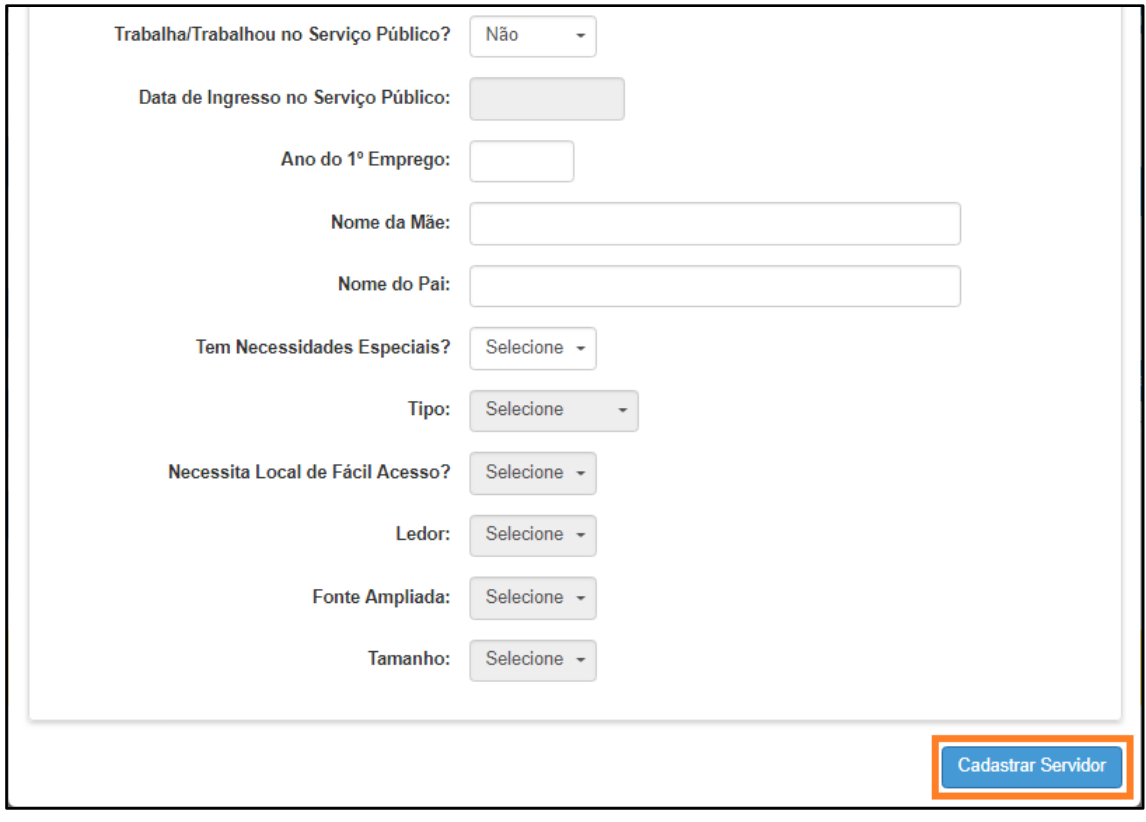

Caso algum campo obrigatório não seja preenchido, o sistema exibirá uma mensagem de alerta ou destacará o campo na cor vermelha.

**Passo 6** – Será exibida uma mensagem de alerta, para confirmar a inclusão, clique em **Sim**.

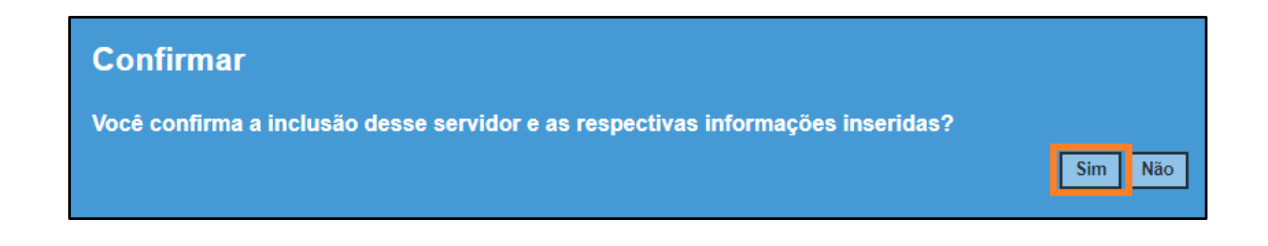

Pronto! Será exibida uma mensagem de confirmação.

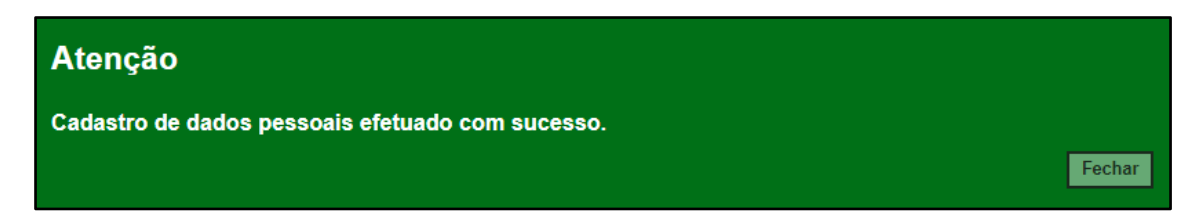

#### <span id="page-9-0"></span>**6. Dados Pessoais - Alteração**

Passo 1 - Acesse a plataforma SED por meio do link: [https://sed.educacao.sp.gov.br](https://sed.educacao.sp.gov.br/) com seu login composto pelo número do RG (rg000000000sp) e senha.

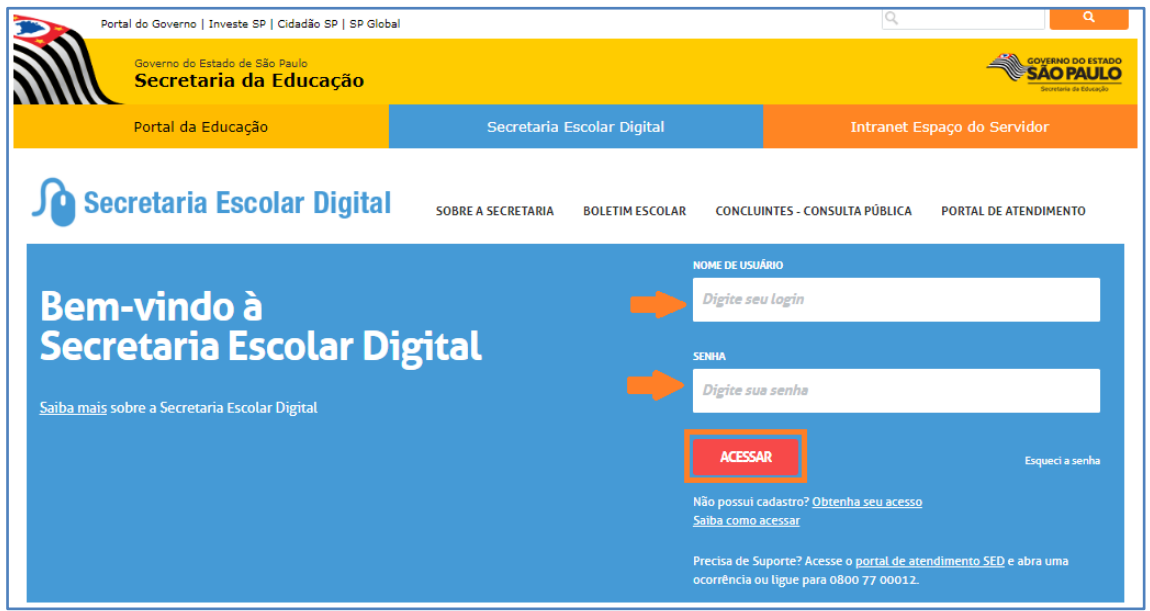

**Passo 2** – Clique no menu **Dados Pessoais** > **Cadastrar/Alterar (vide imagem A)** ou digite "Cadastrar/Alterar" na barra de acesso rápido localizada no canto superior esquerdo da tela para achar o menu rapidamente **(vide imagem B).**

**Imagem A**

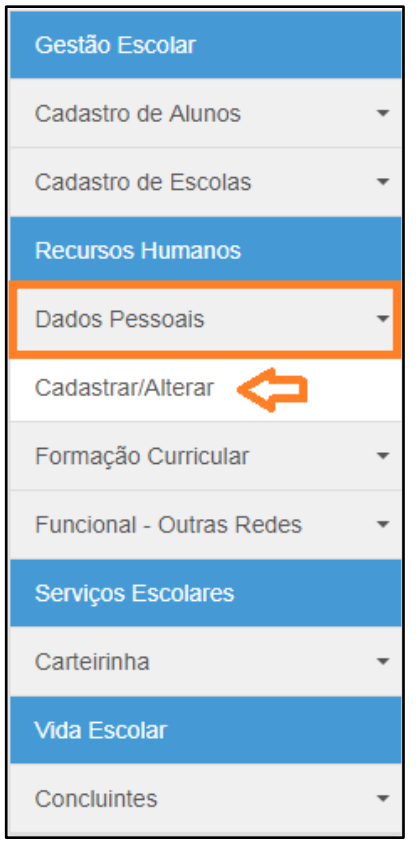

#### **Imagem B**

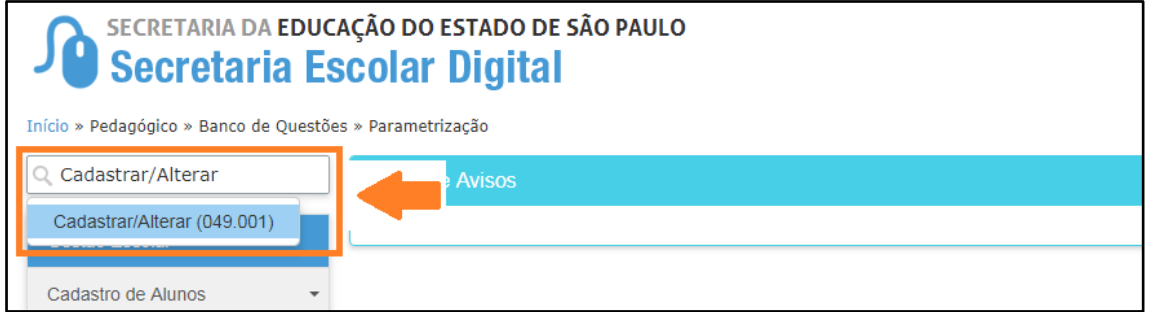

**Passo 3** – Digite o RG **ou** CPF do funcionário e clique em **Pesquisar** para verificar se o mesmo já possui cadastro.

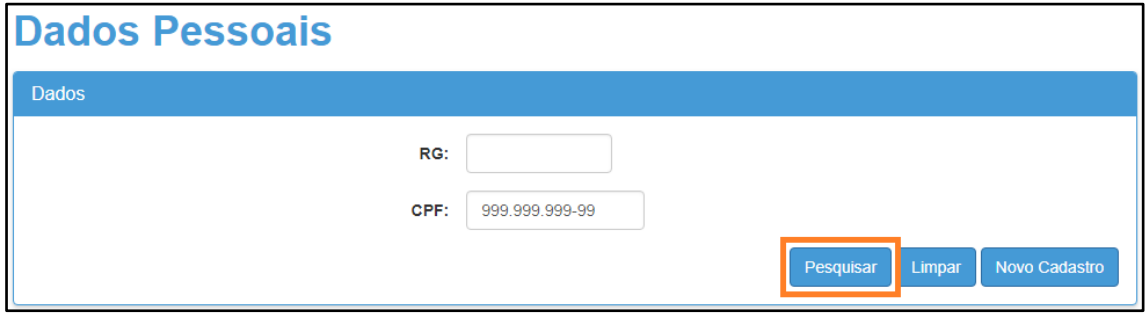

Se o funcionário não tiver cadastro, siga os passos do tópico 5 (Dados -[Pessoais –](#page-4-1) Cadastro) da página 5 em diante.

**Passo 4 –** Caso o funcionário já tenha cadastro, clique em **Consultar** para visualizar os dados ou em **Alterar** para atualizar o cadastro do mesmo.

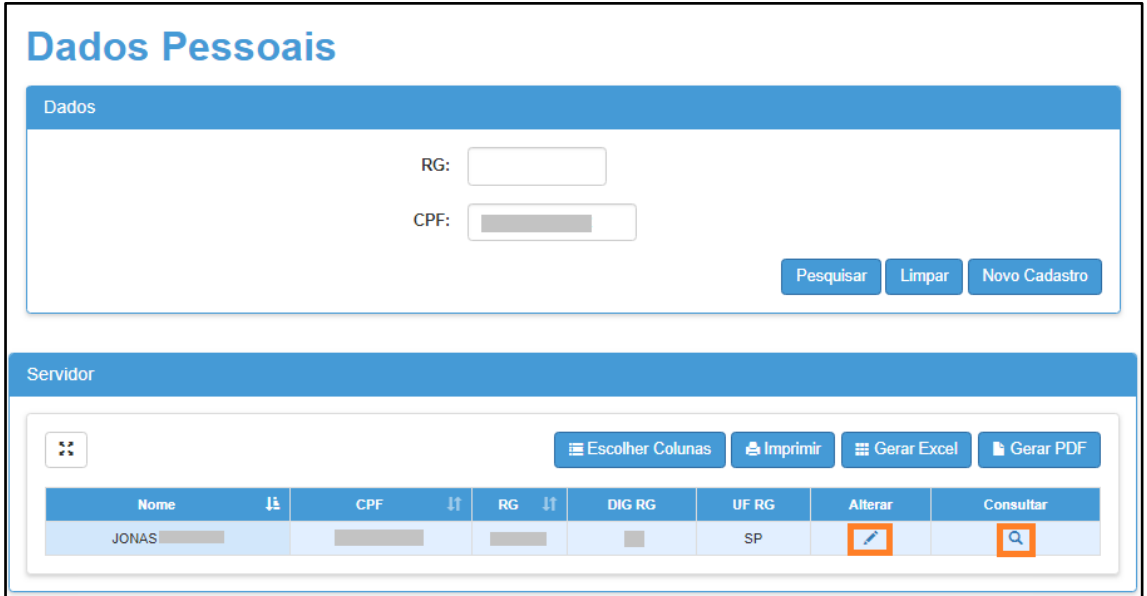

#### **Importante:**

No caso de servidores ativos no Estado, somente os responsáveis na rede estadual conseguirão atualizar o cadastro do funcionário. Nestas situações, será exibida uma mensagem de alerta para o usuário da rede particular/municipal (conforme imagem abaixo) e o mesmo conseguirá apenas visualizar as informações dos dados pessoais. Em caso de necessidade de alteração, orientar o próprio profissional a solicitar alteração de seus dados ou contatar a Diretoria de Ensino responsável. Como o servidor já está cadastrado, pule para o [tópico](#page-15-0) [7 \(Cadastro Funcional\).](#page-15-0)

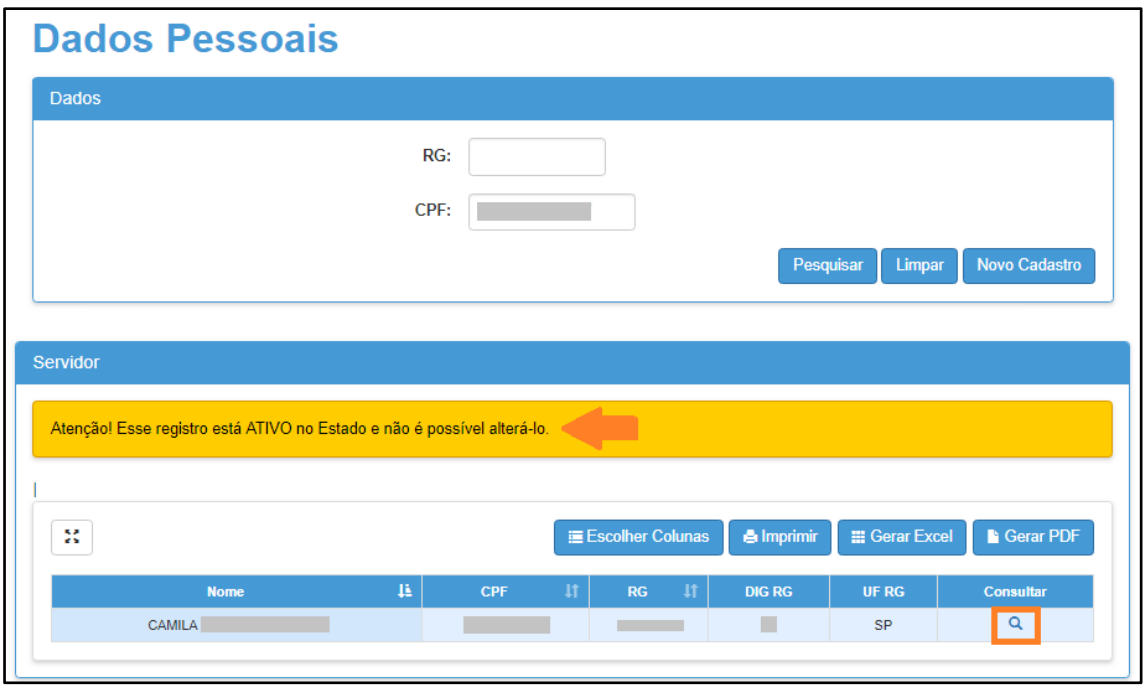

**Passo 5 –** Será necessário selecionar um motivo tanto para consulta, quanto para edição.

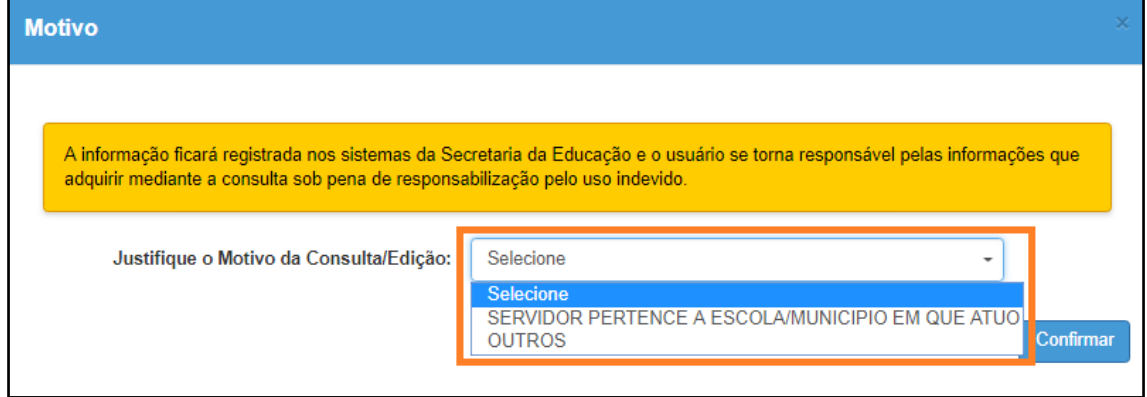

**Passo 6 –** Clique em **Confirmar.**

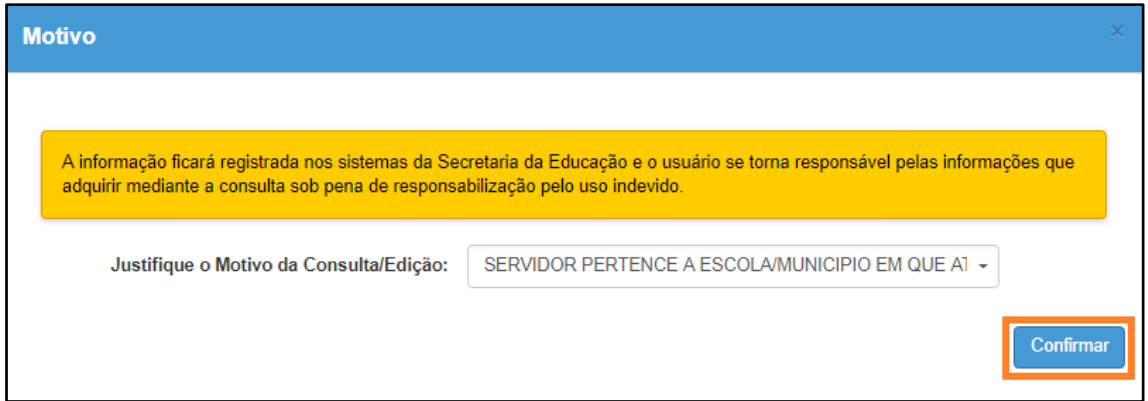

**Passo 7 –** Será exibida a tela com todas as informações do funcionário. Confira os dados, se necessário atualize as informações e clique em **Atualizar Servidor** no final da página.

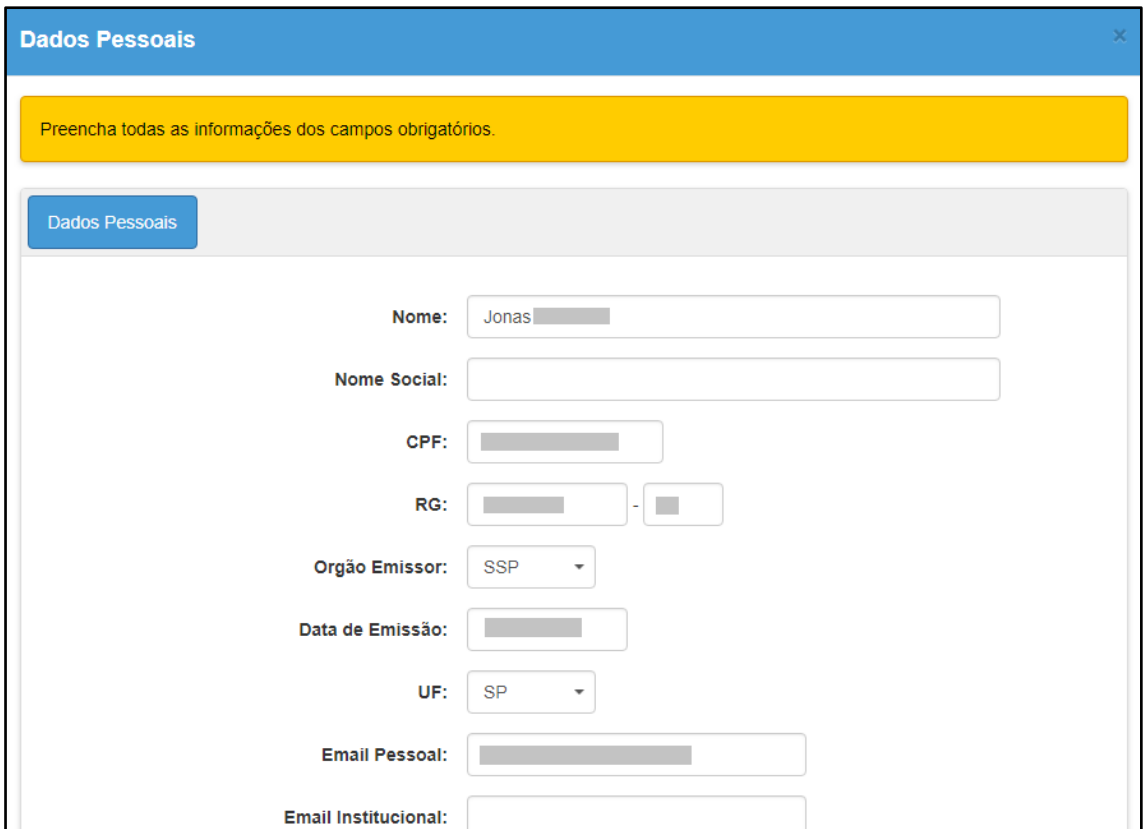

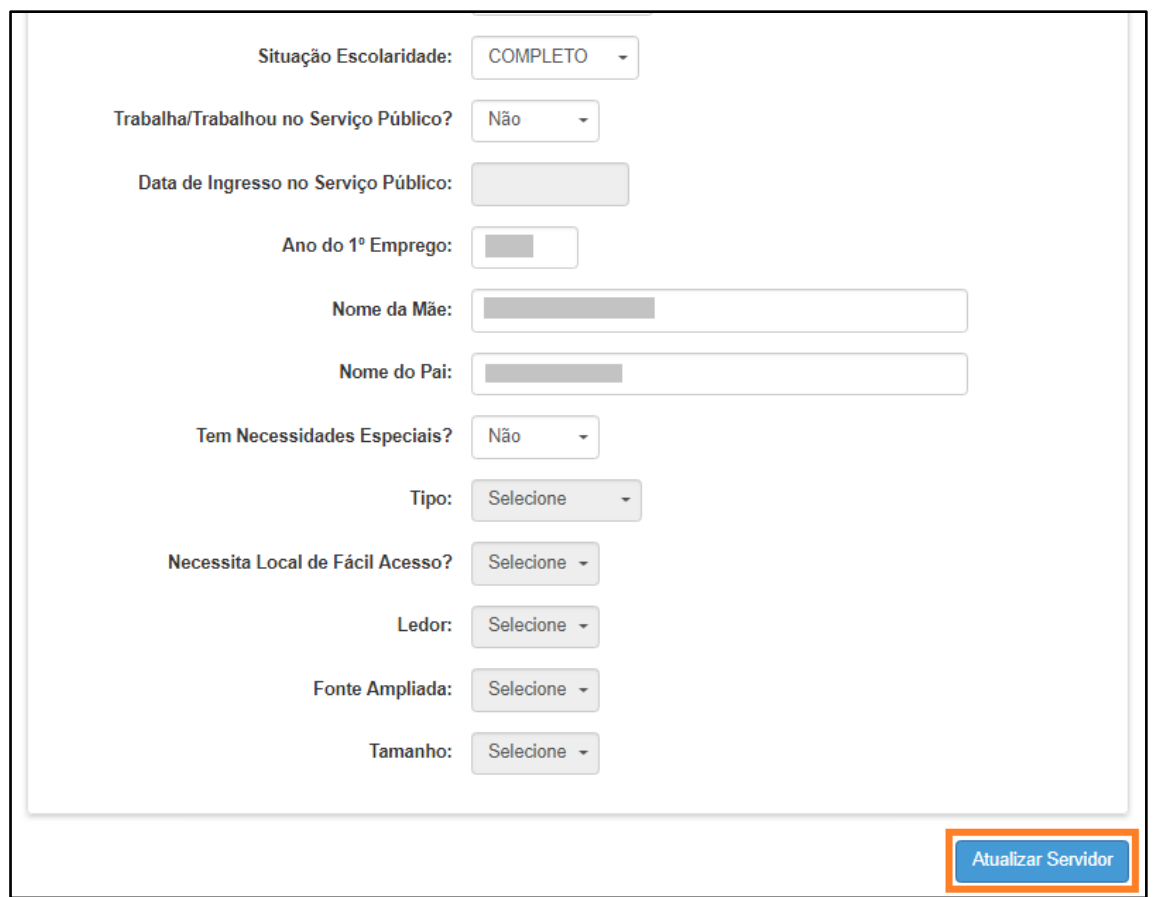

**Passo 8 –** Será exibida uma mensagem de confirmação. Clique em **Sim** para gravar as atualizações.

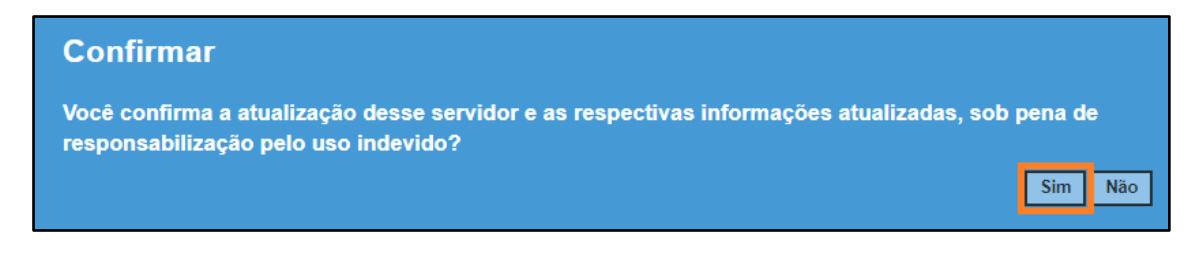

**Passo 9 –** Será exibida uma mensagem de confirmação.

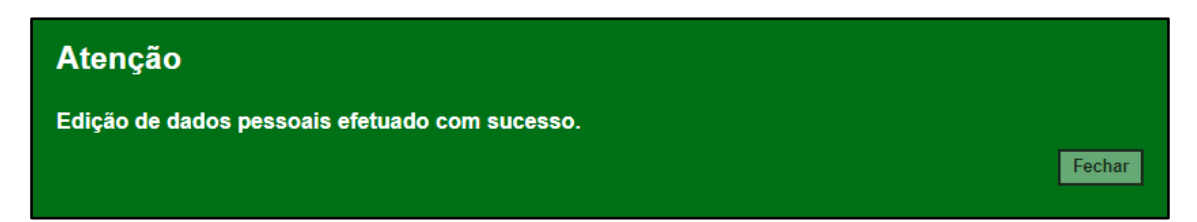

#### <span id="page-15-0"></span>**7. Cadastro Funcional**

### **Dados do Profissional Escolar em Sala de Aula:**

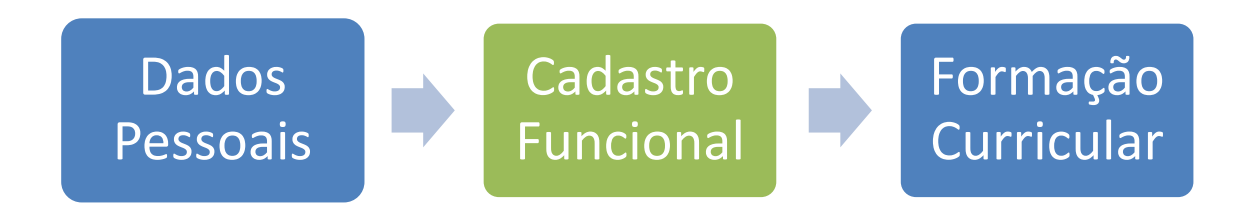

O item 7 se foca no Cadastro Funcional.

**Passo 1** - Acesse a plataforma SED por meio do link: [https://sed.educacao.sp.gov.br](https://sed.educacao.sp.gov.br/) com seu login composto pelo número do RG (rg000000000sp) e senha.

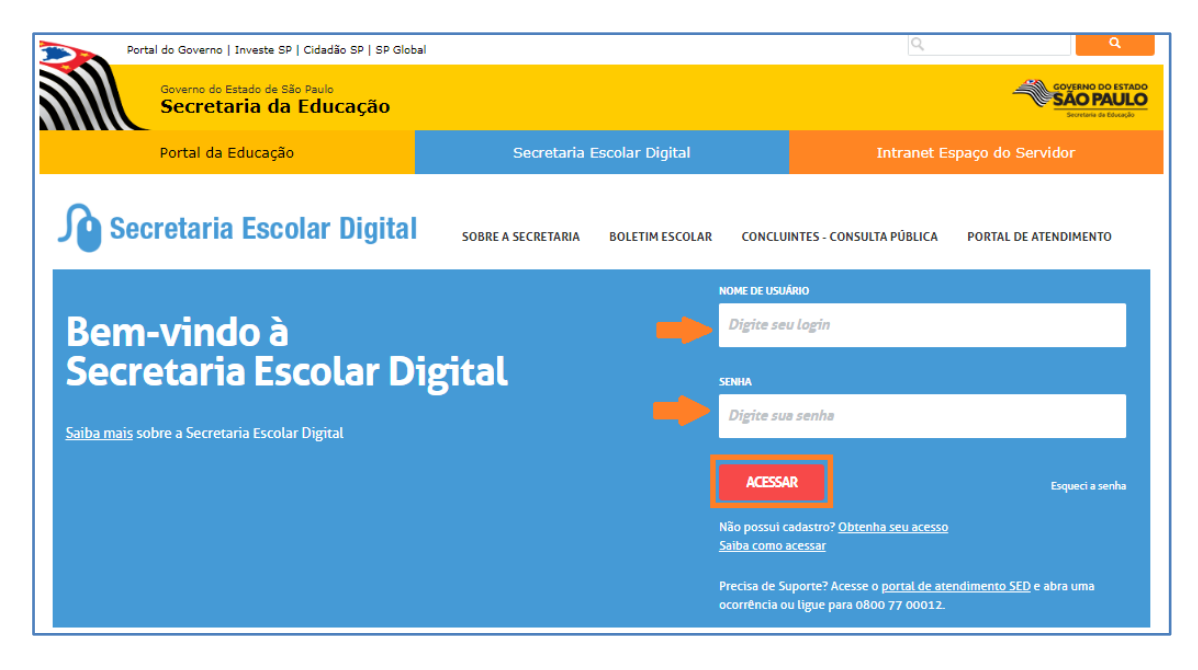

**Passo 2** – Clique no menu **Funcional – Outras Redes** > **Cadastro Funcional (vide imagem A)** ou digite "Cadastro Funcional" na barra de acesso rápido localizada no canto superior esquerdo da tela para achar o menu rapidamente **(vide imagem B).**

**Imagem A**

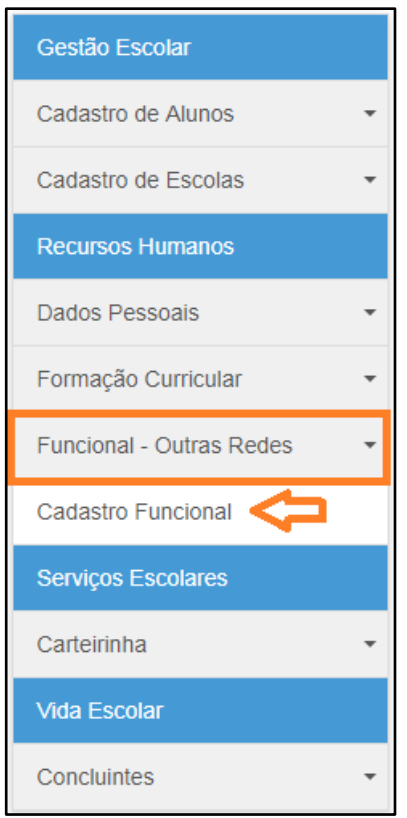

#### **Imagem B**

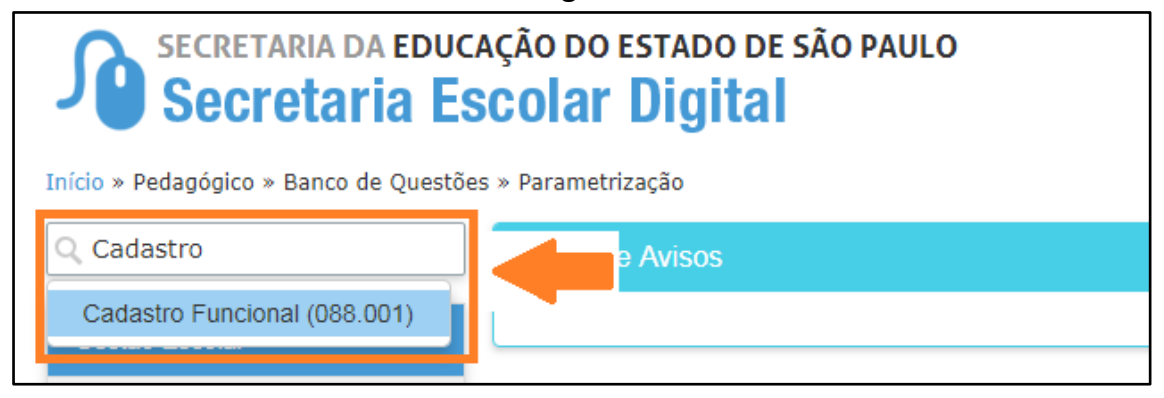

**Passo 3 –** Após atualizar os dados pessoais do funcionário, digite o CPF do servidor que deseja vincular e clique em **Adicionar Vínculo**.

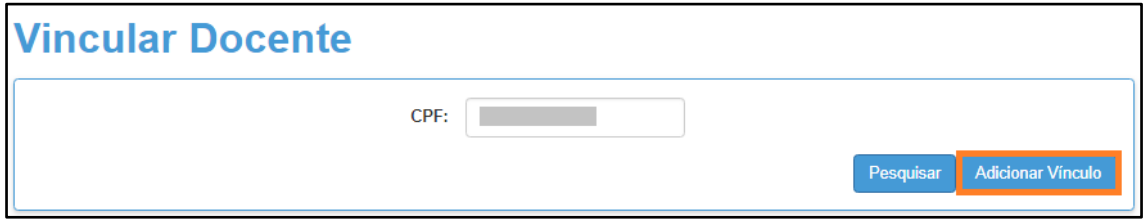

**Passo 4 –** Selecione o cargo do funcionário.

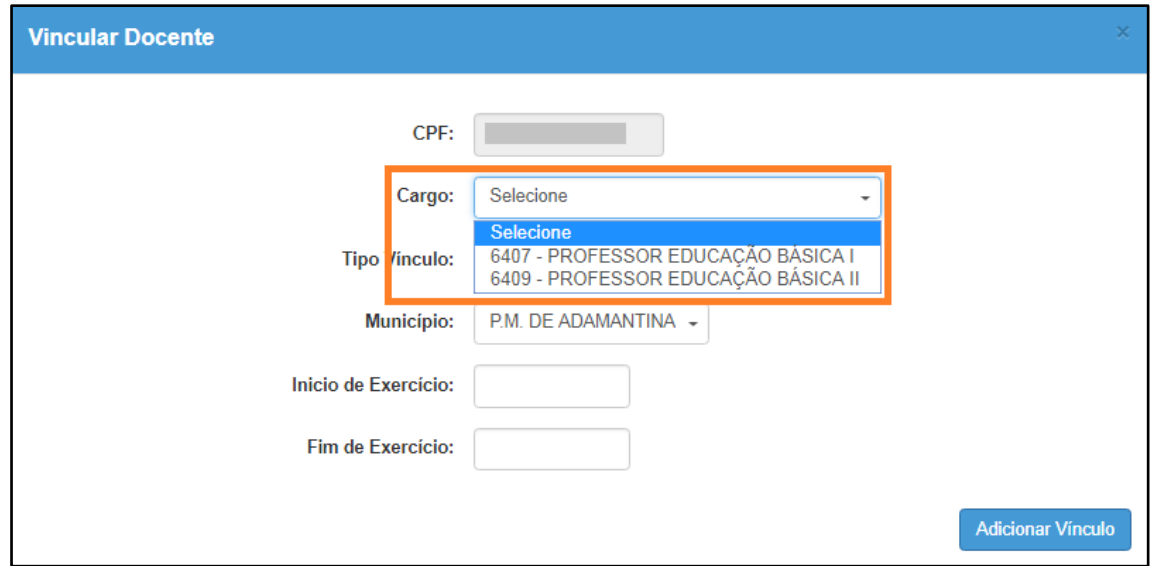

#### **Importante:**

**Professor Educação Básica I** - Utilizar para Educação Infantil e Ensino Fundamental - Anos Iniciais.

**Professor Educação Básica II** - Utilizar para Ensino Fundamental - Anos Finais, Ensino Médio, Ensino Técnico e Educação Especial.

#### **Passo 5 –** Selecione o tipo de vínculo.

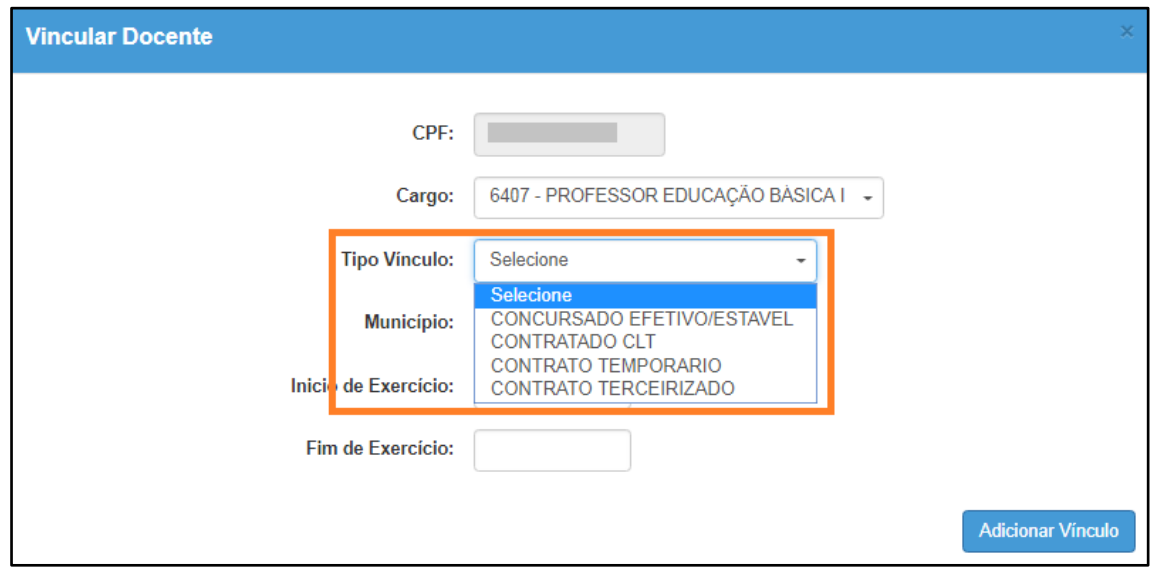

**Passo 6 –** Selecione a Diretoria e a escola. Digite o início do exercício do docente e clique em **Adicionar Vínculo.** Não é necessário digitar o fim do exercício. Essa

data deve ser preenchida somente quando o docente não possuir mais vínculo com a rede de ensino/escola.

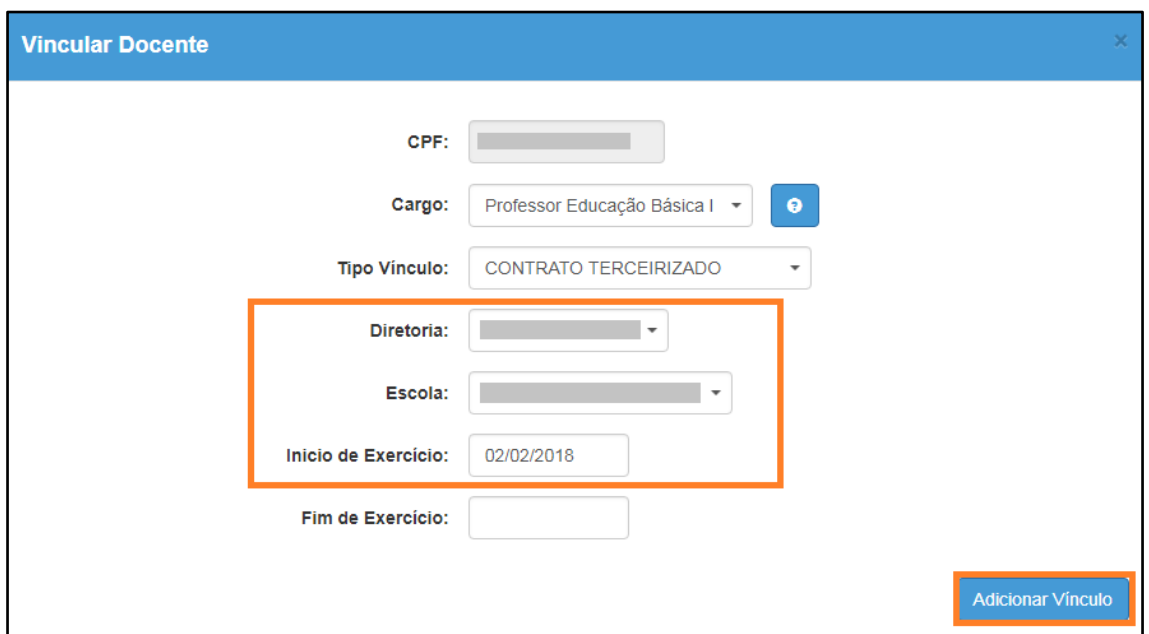

Pronto! Será exibida uma mensagem de confirmação.

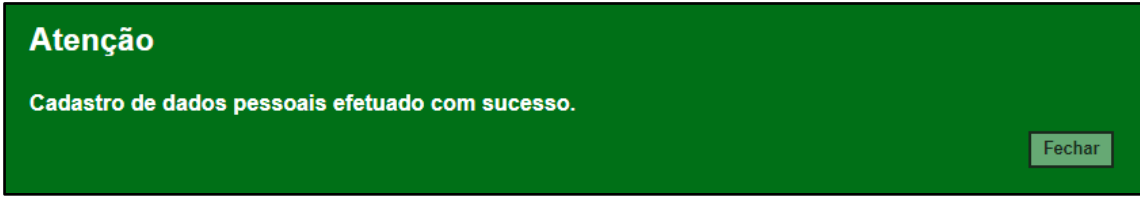

<span id="page-18-0"></span>**8. Formação Curricular**

### **Dados do Profissional Escolar em Sala de Aula:**

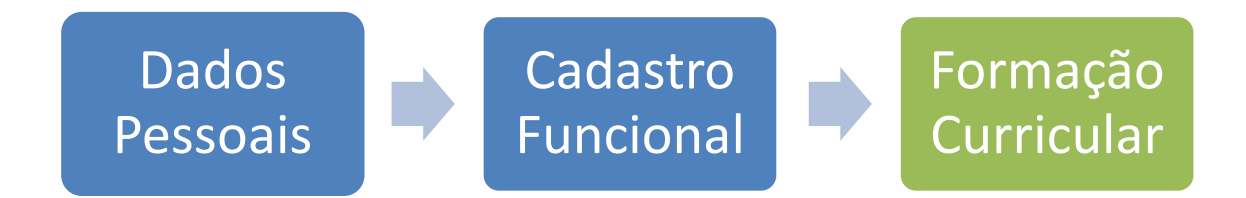

O item 8 se foca no Cadastro Funcional.

**Passo 1** - Acesse a plataforma SED por meio do link: [https://sed.educacao.sp.gov.br](https://sed.educacao.sp.gov.br/) com seu login composto pelo número do RG (rg000000000sp) e senha.

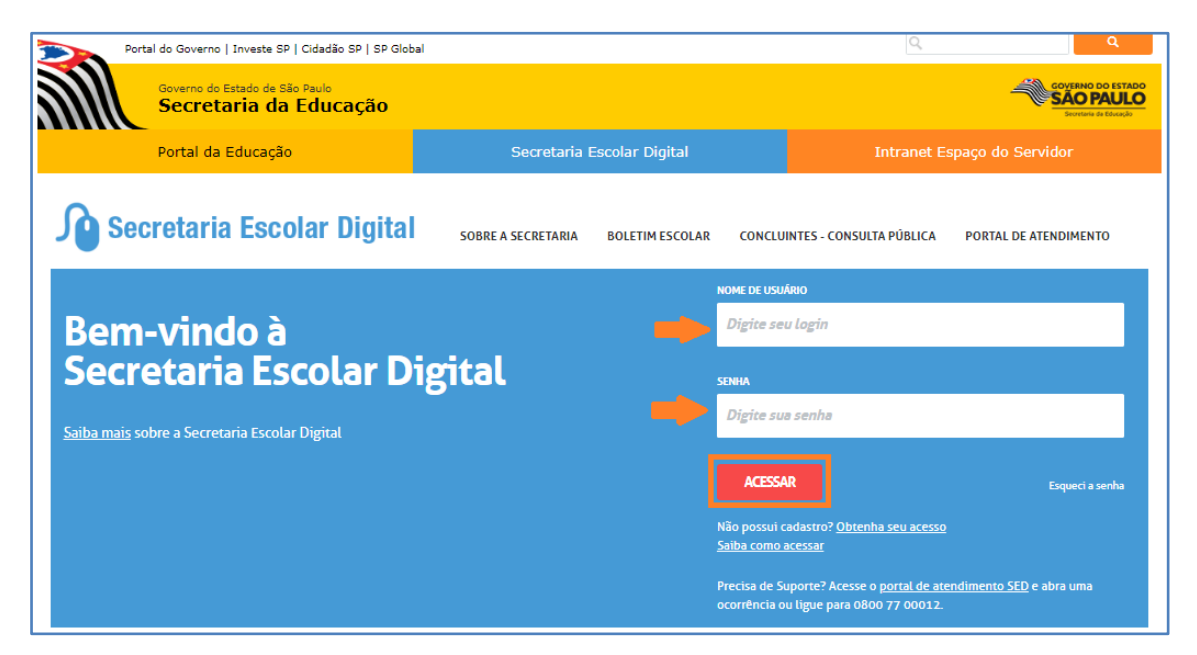

**Passo 2** – Clique no menu **Formação Curricular** > **Formação Curricular (vide imagem A)** ou digite "Formação Curricular" na barra de acesso rápido localizada no canto superior esquerdo da tela para achar o menu rapidamente **(vide imagem B).**

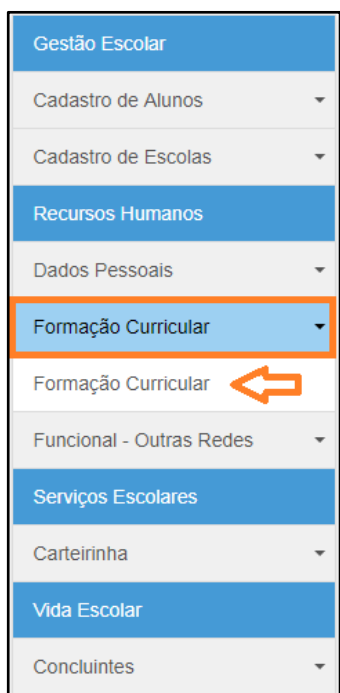

#### **Imagem A**

**Imagem B**

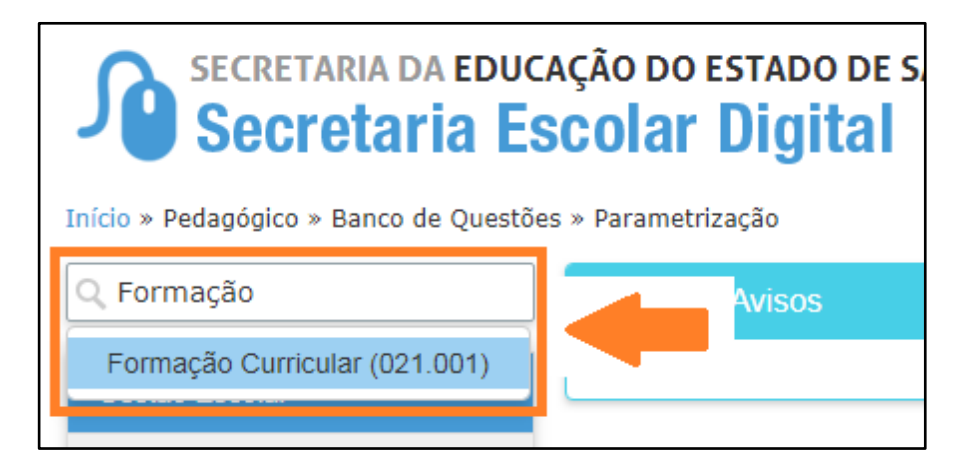

**Passo 3 –** Selecione a escola, digite o CPF e clique em **Pesquisar**.

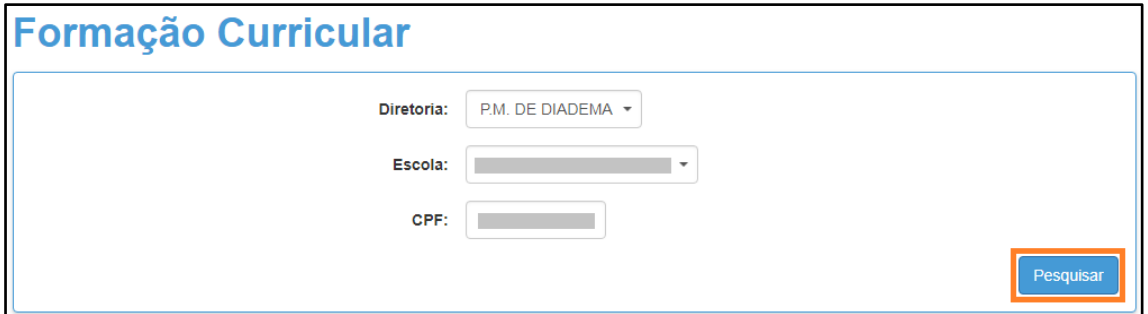

**Passo 4 –** Será exibida uma mensagem alertando que o funcionário deve ser cadastrado e vinculado a uma Escola/Diretoria. Caso já tenha efetuado esses procedimentos, feche a mensagem de alerta e clique na **lupa**.

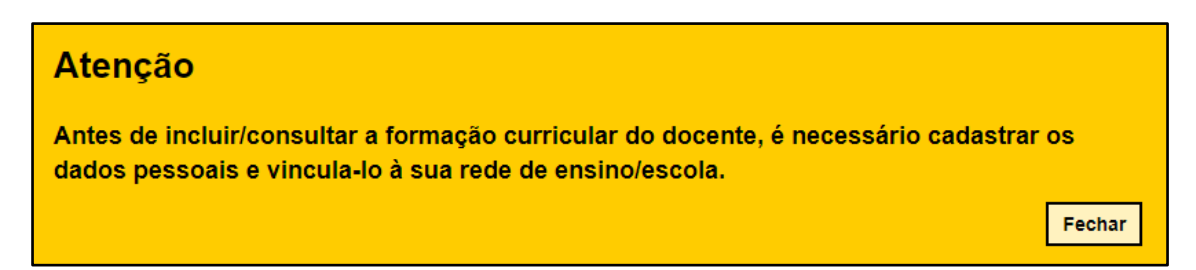

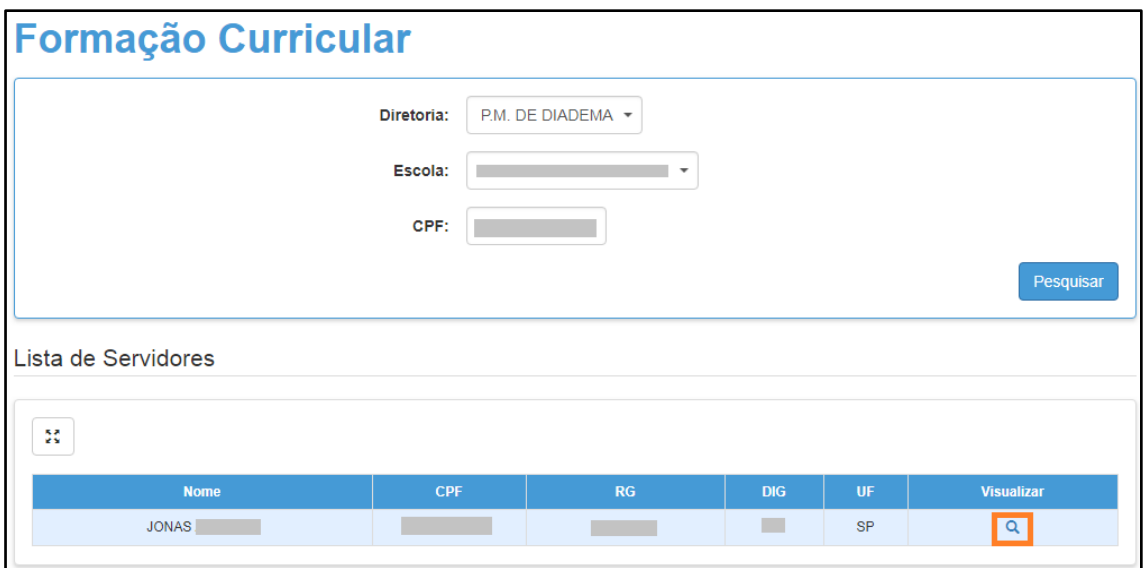

**Passo 5 –** No final da tela clique em **Novo Curso**.

**Importante:** Os campos obrigatórios são: instituição, curso e data de conclusão.

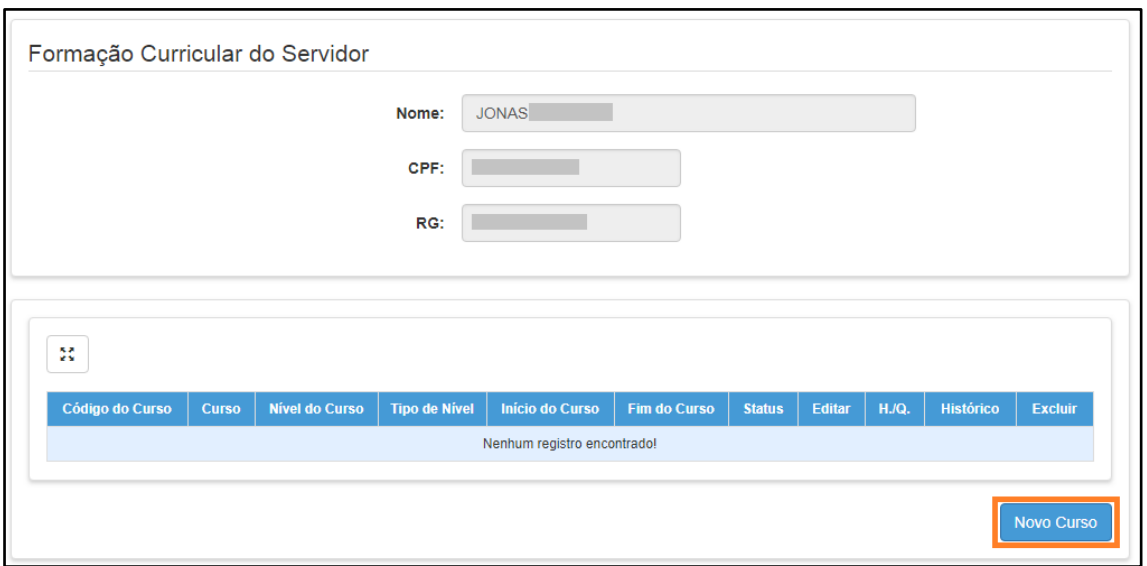

**Passo 6 –** Digite o código do curso ou clique em **Localizar** para pesquisa-lo.

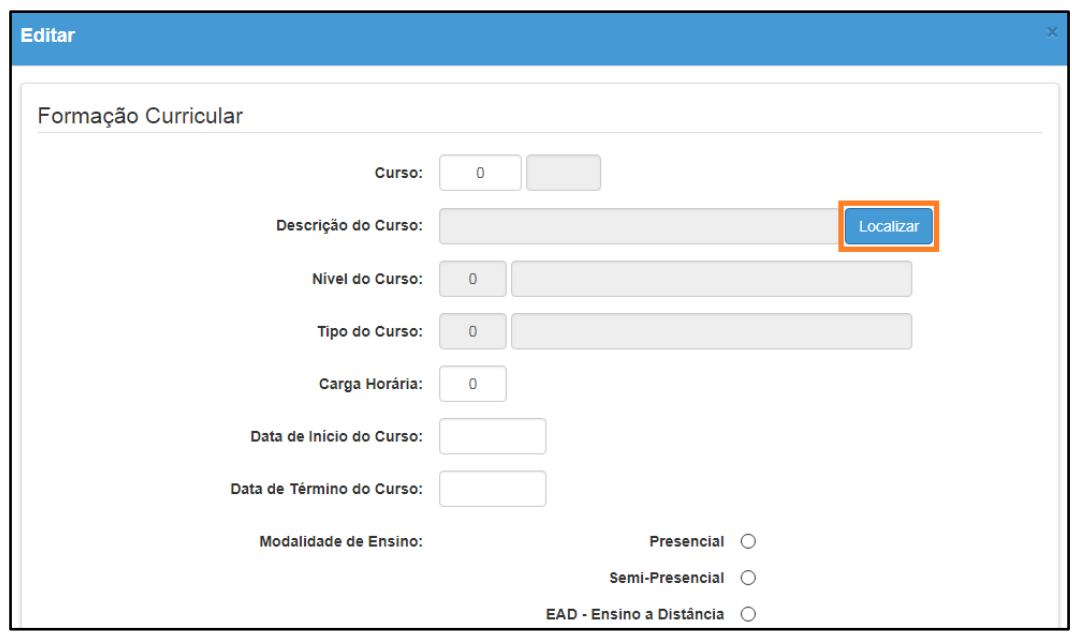

**Passo 7 –** Digite o nome do curso e clique em **Pesquisar**.

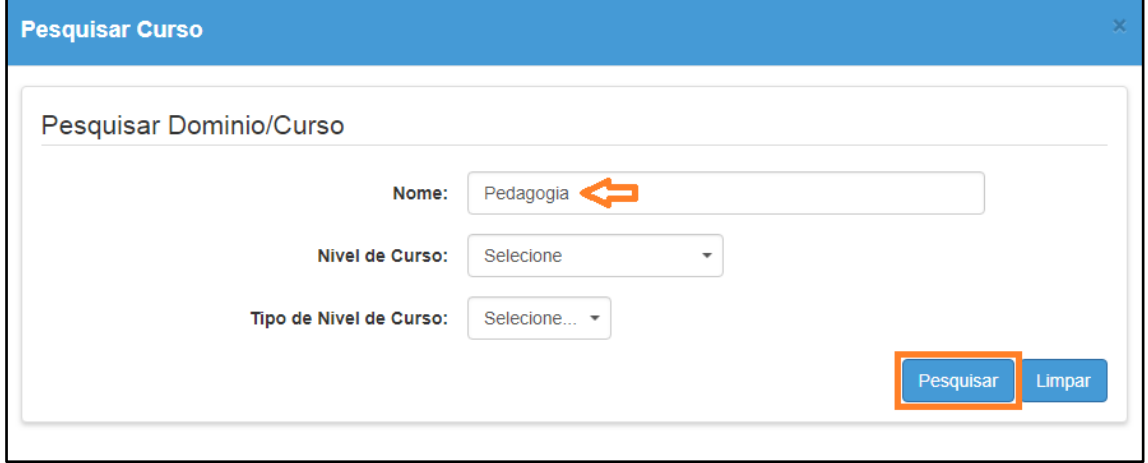

**Passo 8 –** Serão exibidos todos os cursos, clique em **Selecionar** (ícone lupa) ao lado do curso que deseja cadastrar.

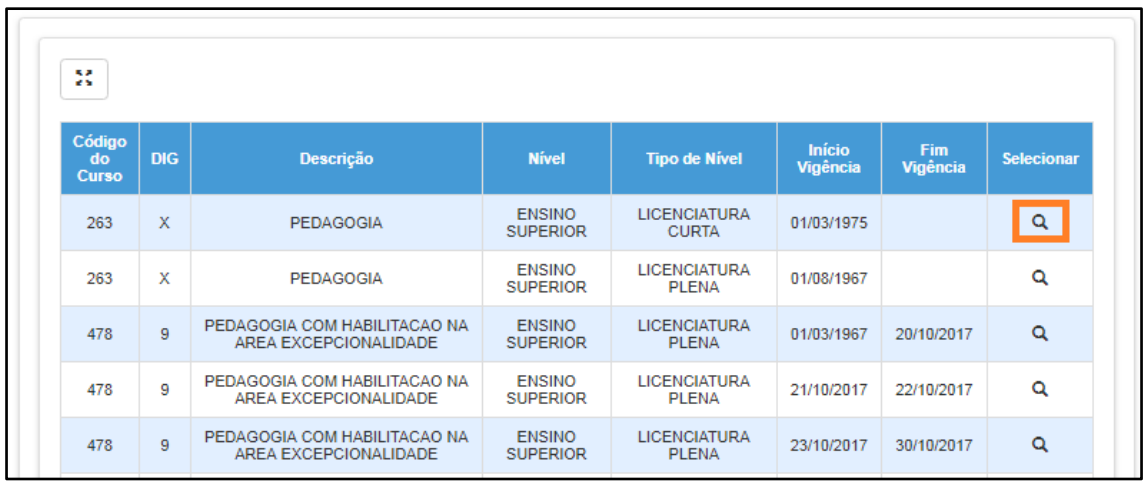

**Passo 9 –** Os campos serão preenchidos com as informações do curso. Digite a data início e fim do curso. Selecione a modalidade, a Data de Término Previsto do Curso e digite o código da Instituição de Ensino ou clique em **Localizar** para pesquisar o código.

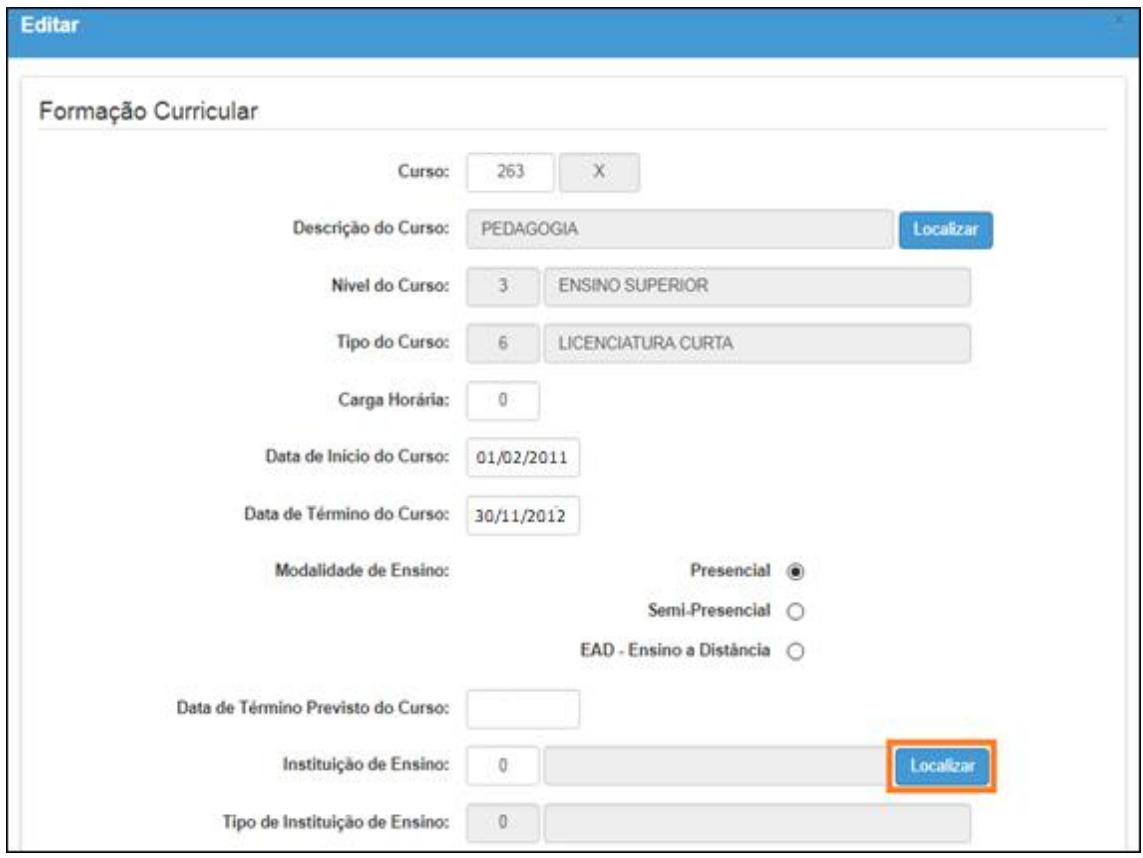

**Passo 10 –** Digite o nome da instituição, a siga ou o campus e clique em **Pesquisar**.

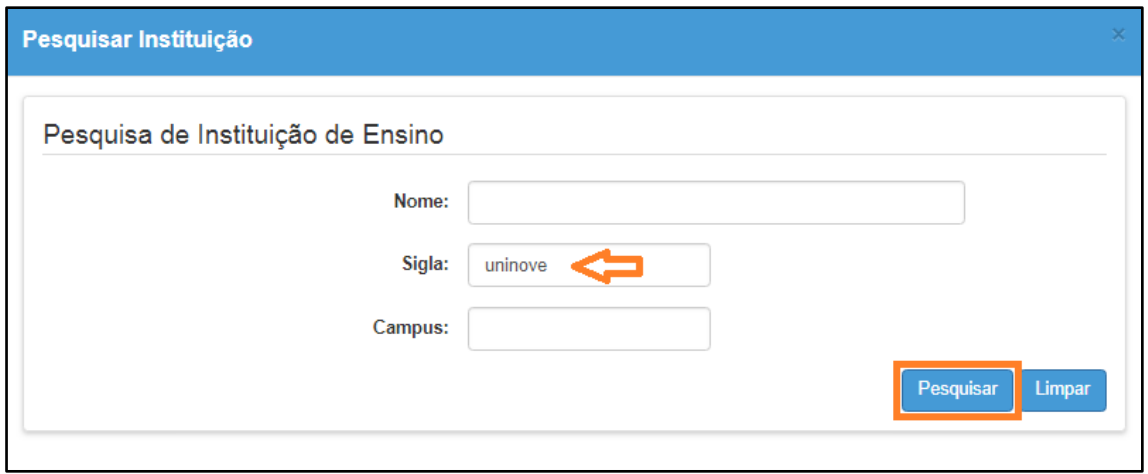

**Passo 11 –** Serão listadas todas as instituições existentes com o nome digitado. Clique em **Selecionar** (ícone lupa) ao lado da instituição que deseja cadastrar.

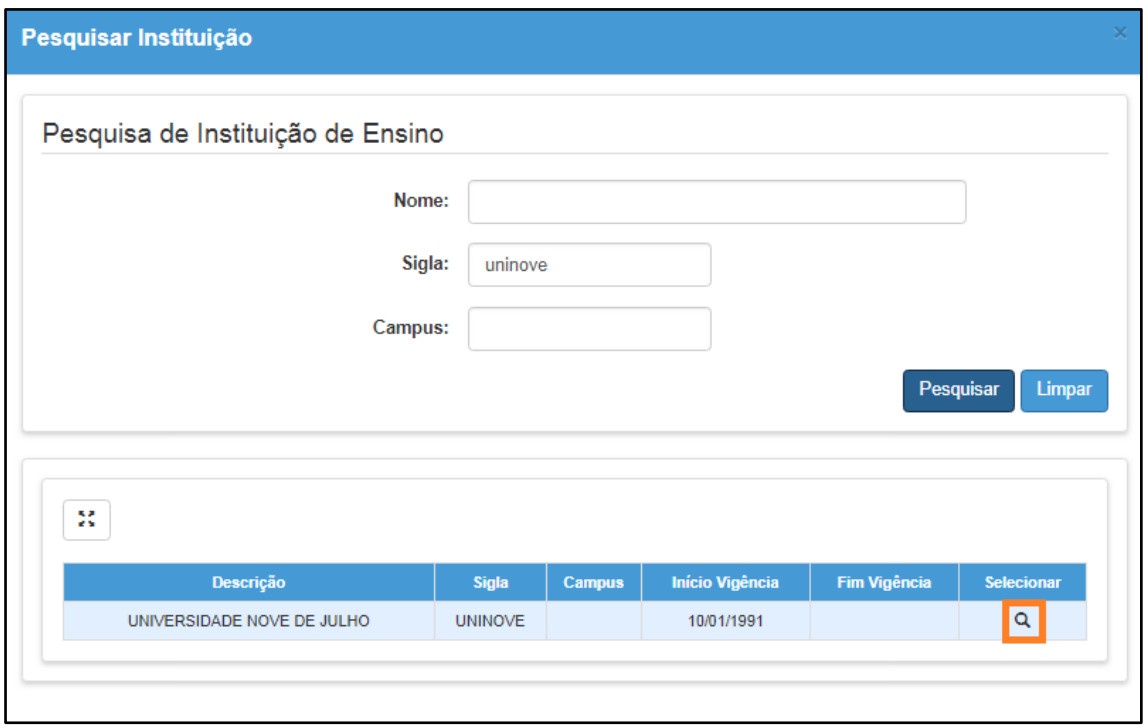

**Passo 12 –** Os campos serão preenchidos com as informações da Instituição. Os demais campos são de preenchimento opcional. Clique em **Confirmar** para gravar os dados.

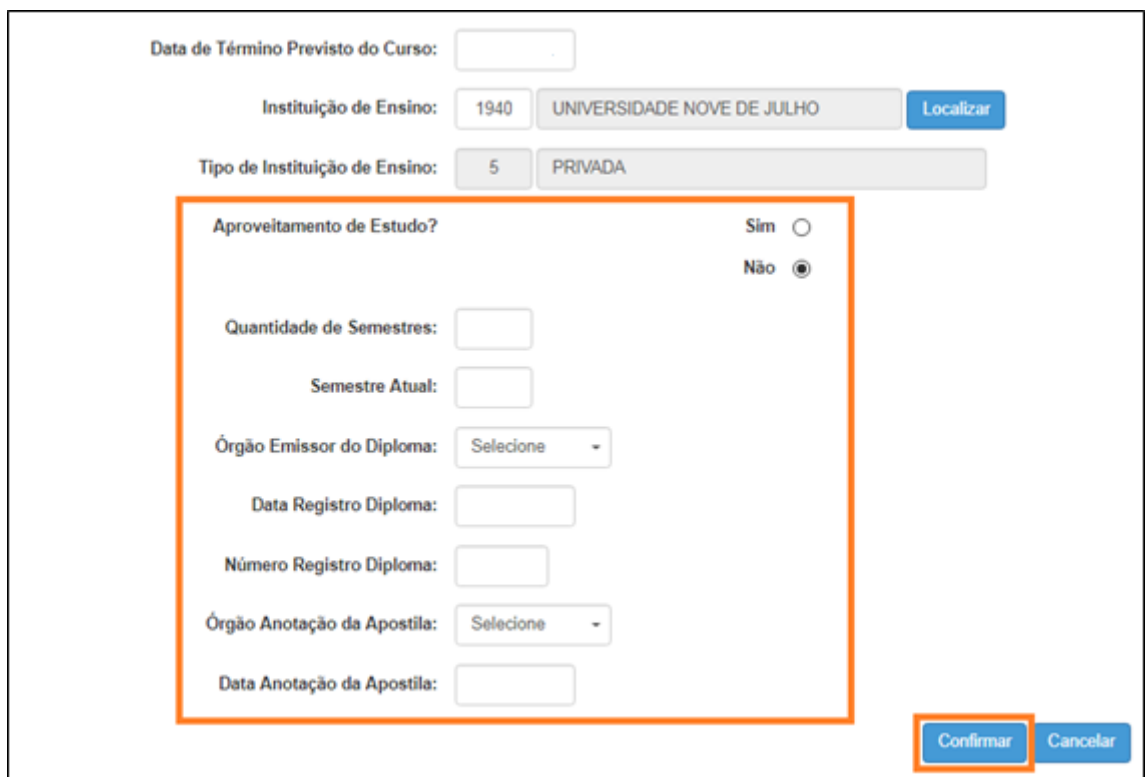

Será exibida uma mensagem de confirmação.

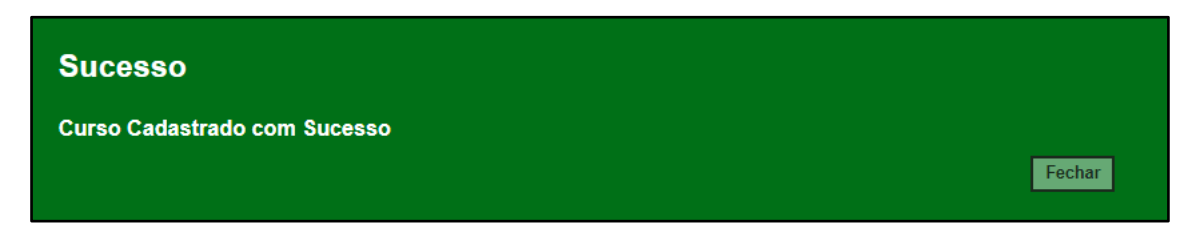

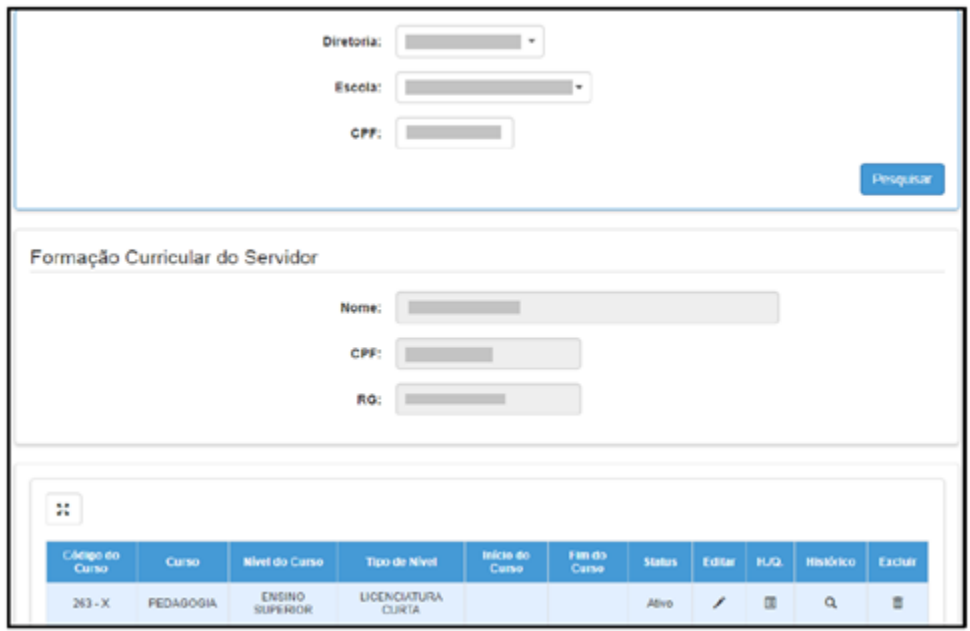

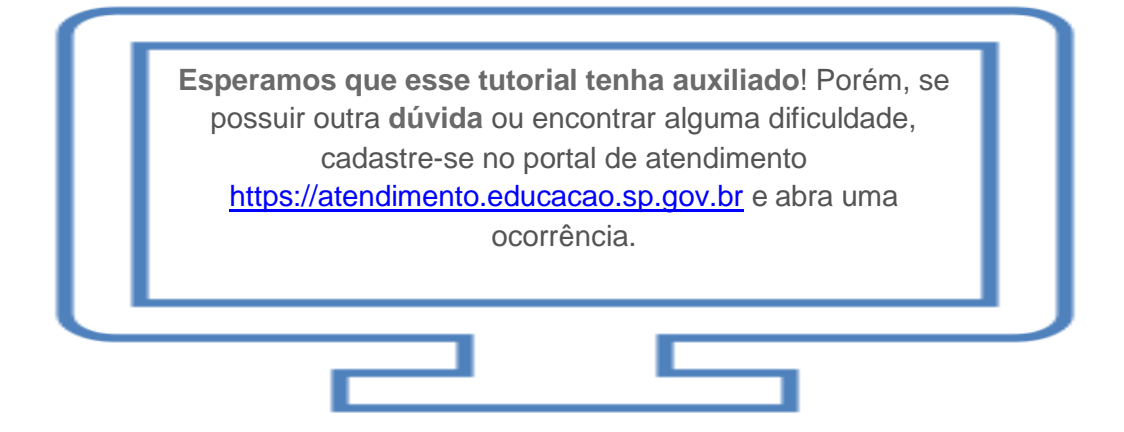